## **Recording a video using your Mac**

If you are asked to record a video and have a Mac, please take a moment to review these instructions for better results

App: Use the Mac app "Photo Booth"

It will open like this:

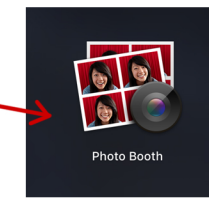

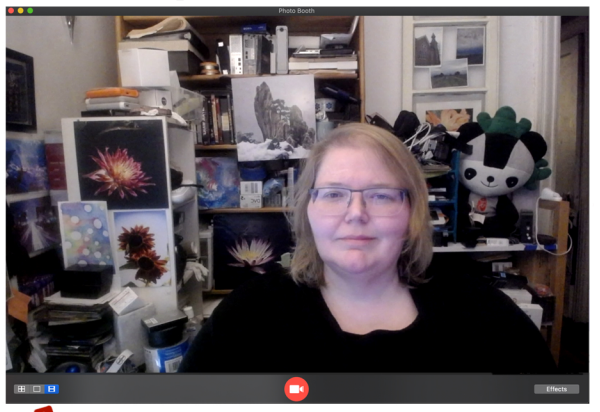

**Change to video** You will need to change the setting to video by clicking on this icon:

When you have finished recording and have a file you want to save, you will need to Export it.

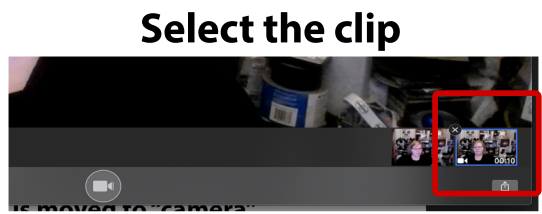

Then either right click or go to "File" on the upper left side and select Export

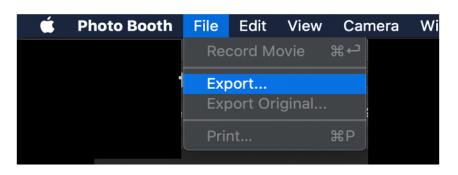

**When recording: Straight on, not angled:** 

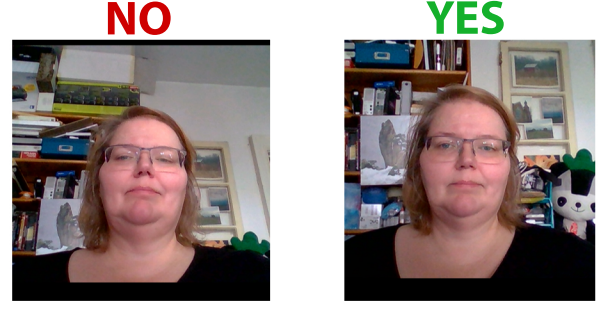

## Less busy backgrounds better than busy...

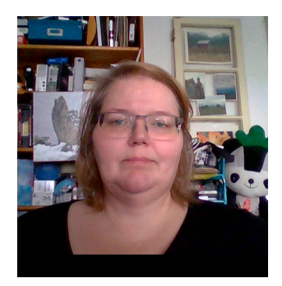

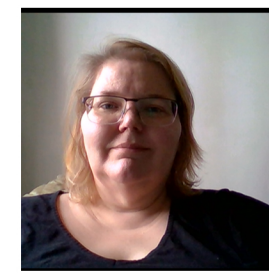

**Good light Good background Busy background Too much shadow** 

...then make sure to balance the light for less shadow

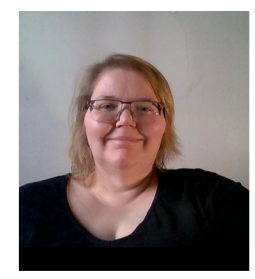

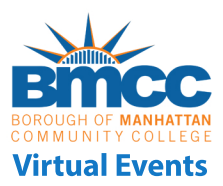